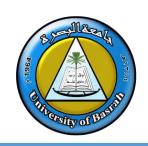

# **AL-Zahraa College of Medicine**

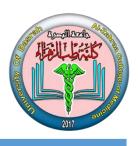

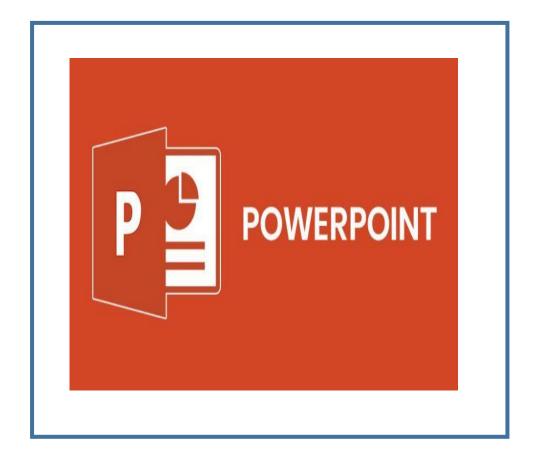

# **Microsoft PowerPoint**

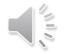

## Lecture 4

By **Dr. Waleed Noori Hussein**AL-Zahraa College of Medicine
University of Basrah

# **Objectives**

# اهداف المحاضرة

- Describe the introduction to the program (tools and objects).
- Understand how to start working in the program.
- Understand slides, transitions and animations.

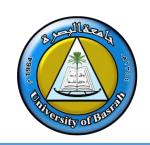

#### INTRODUCTION

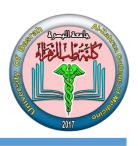

Microsoft PowerPoint is an electronic presentation program that helps people present a speech using a collection of slides. A PowerPoint presentation is a collection of slides that can be used to create oral presentations. By default, documents saved in PowerPoint are saved with the .pptx extension whereas, the file extension of the prior PowerPoint versions is .ppt.

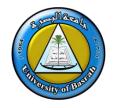

# Benefits of Power Point

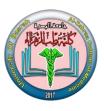

#### PowerPoint provides multiple benefits to users, including:

- ☐ It is widely used, and considered the "standard" for presentation software. If you create a PowerPoint presentation, it's likely that anyone you want to share it with will be able to open and view it, either with PowerPoint or with a compatible application.
- ☐ It includes many optional presentation features, including slide transitions, animations, layouts, templates, and more.
- □ It offers the option to export its slides to alternative file formats, including GIF and JPG images, MPEG-4 video, PDF, RTF (rich text format), WMV (Windows Media Video), and PowerPoint XML.

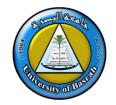

# Microsoft PowerPoint Parts

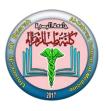

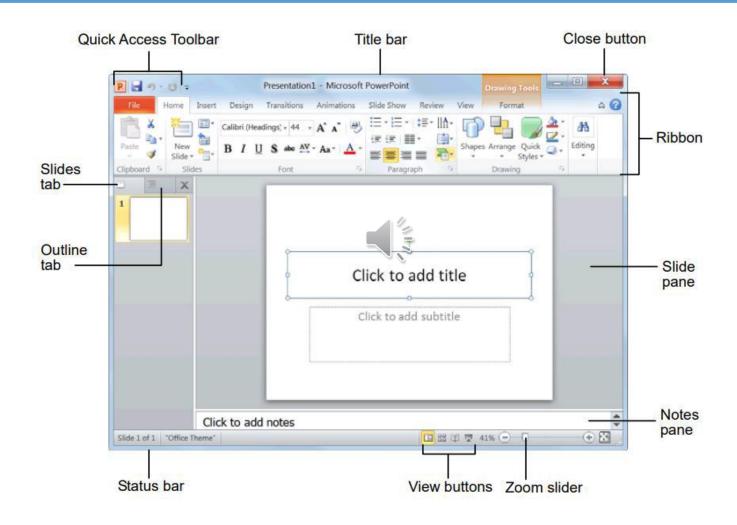

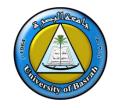

# The Quick Access Toolbar

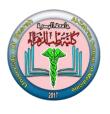

□ Located just above the Ribbon, the Quick Access Toolbar lets you access common commands no matter which tab is selected. By default, it includes the Save, Undo, Redo, and Start From Beginning commands. You can add other commands depending on your

Insert

■ Layout ▼

"≓ Section ▼

Reset

Slides

Design

Home

Clipboard

preference.

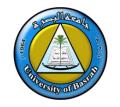

## **Opening a Presentation**

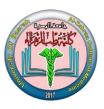

## **Opening a Presentation**

Opening a presentation lets you use a presentation that you or someone else has previously created and then saved. This lesson explains how to do this.

#### Open a presentation

You can locate presentation on your computer and simply double-click it to open it, but you can also open a presentation from within the PowerPoint program.

**1.** Click the **File** tab and select **Open**.

The Open dialog box appears. Next, you have to tell PowerPoint where the file you want to open is located.

**Other Ways to Open a Presentation:** Press **<Ctrl>**+ **<O>**.

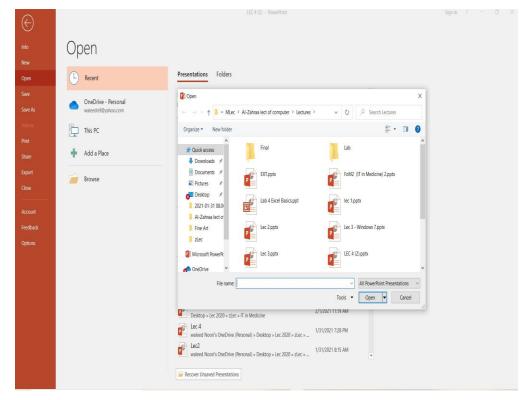

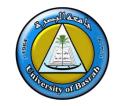

### **Saving a Presentation**

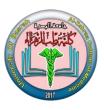

## **Saving a Presentation**

After you've created a presentation, you need to save it if you want to use it again. Also, if you make changes to a presentation you'll want to save it. You can even save a copy of an existing presentation with a new name, to a different location, or using a different file type.

#### Save a new presentation

1. Click the Save button on the Quick Access Toolbar. The Save As dialog box appears.

Other Ways to Save: Press <Ctrl>+ <S>. Or, click the File tab and select Save.

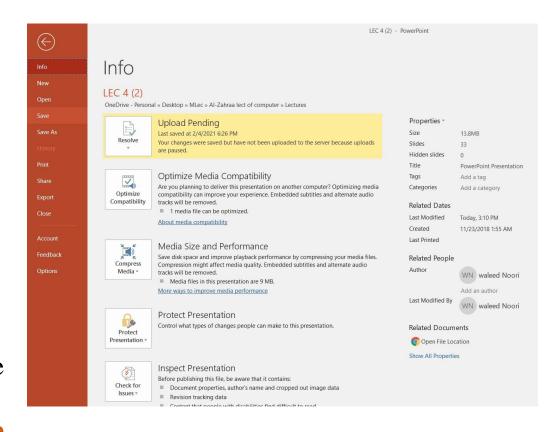

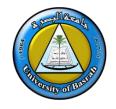

## Save a presentation as a different file type

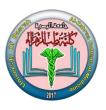

# Save a presentation as a different file type

Just as some people can speak several languages, PowerPoint can read and write in other file formats, making it easier to share information between programs.

- 1. Click the **File** tab and select **Save As**. The Save As dialog box appears.
- 2. Click the Save as type list arrow and select a file format.
- 3. Click Save.

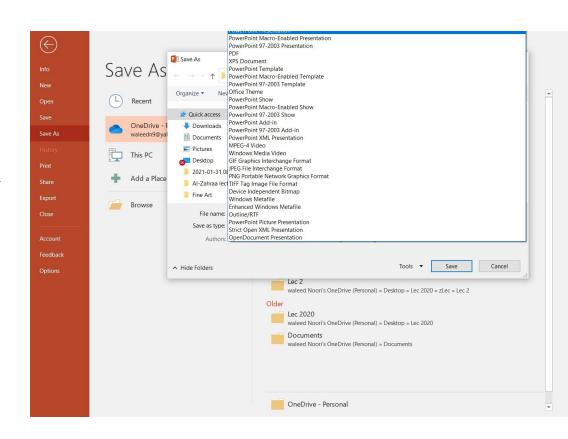

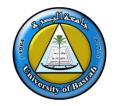

## **Closing a Presentation**

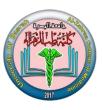

# **Closing a Presentation**

When you're done working on a presentation, you need to close it.

1. Click the **File** tab and select **Close**. The presentation closes. You can access the file again by opening it later.

Other Ways to Close a Presentation: Press <Ctrl>+ <W>.

Or, click the Close button in the upper right corner of the

PowerPoint window.

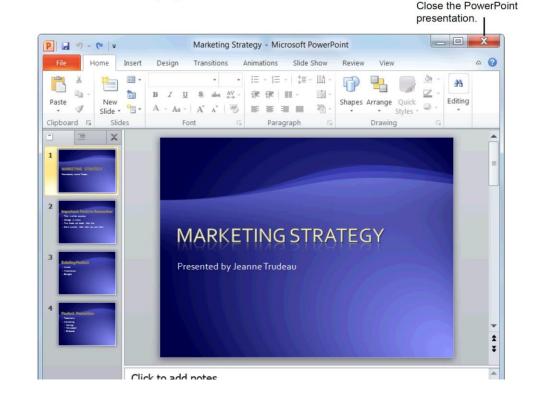

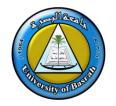

#### **PowerPoint Keyboard Shortcuts**

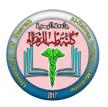

#### **Keyboard Shortcuts**

#### General

Open a Presentation <Ctrl> + <O>

Create New <Ctrl> + <N>

Save a Presentation <Ctrl> + <S>

Print a Presentation <Ctrl> + <P>

Close a Presentation <Ctrl> + <W>

Insert a New Slide <Ctrl> + <M>

<F1>

Help

#### **Editing**

Cut <Ctrl> + <X>

Copy **<Ctrl>** + **<C>** 

Paste <Ctrl> + <V>

Undo <Ctrl> + <Z>

Redo or Repeat <Ctrl> + <Y>

Find **<Ctrl> + <F>** 

Replace <Ctrl> + <H>

Select All <Ctrl> + <A>

#### Navigation—Go To:

The Next Slide <Spacebar>

The Previous Slide <Backspace>

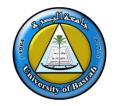

## **Inserting Slides**

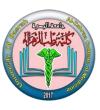

#### ☐ Insert a new slide

- Inserting a new slide is easy
- Click the Home tab on the Ribbon and click the New Slide button in the Slides group.

#### ☐ Delete a slide

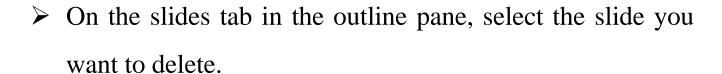

Press <delete>

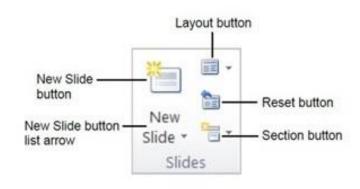

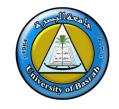

# Zoom and other view options

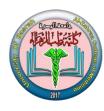

PowerPoint has a variety of viewing options that change how your presentation is displayed. You can choose to view your presentation in Normal view, Slide Sorted review, Reading view, or Slide Show view. You can also zoom in and out to make your presentation easier to read.

#### **SWITCHING SLIDE VIEWS**

Switching between different slide views is easy .Just locate and select the desired slide view command in the bottom-right corner of the PowerPoint window.

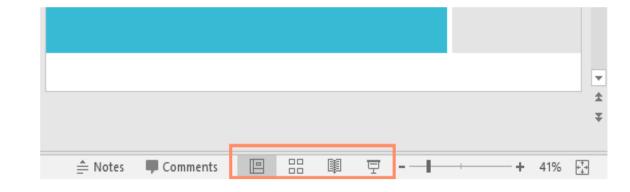

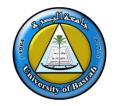

## **Slide Transitions**

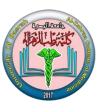

□ Slide **transitions** are **motion effects** that occur in Slide Show view when you move from one slide to then **another** during a presentation. You can **control the speed**, add sound, and even customize the properties of transition effects. To add a transition first of all select a slide in the left hand panel that contains the Slides and Outline tabs.

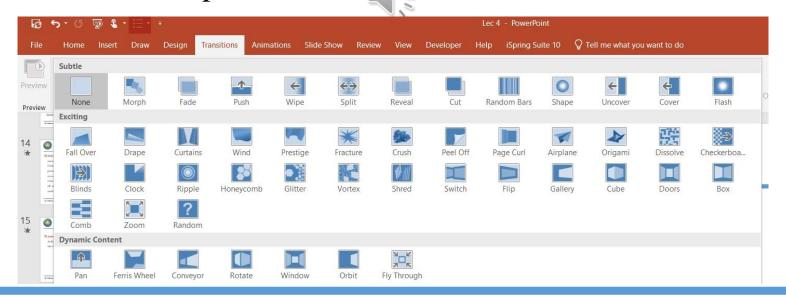

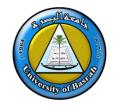

## **Animations**

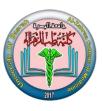

Animations can be applied to text boxes, bullet points, and images so they move on the slide during a slide show.

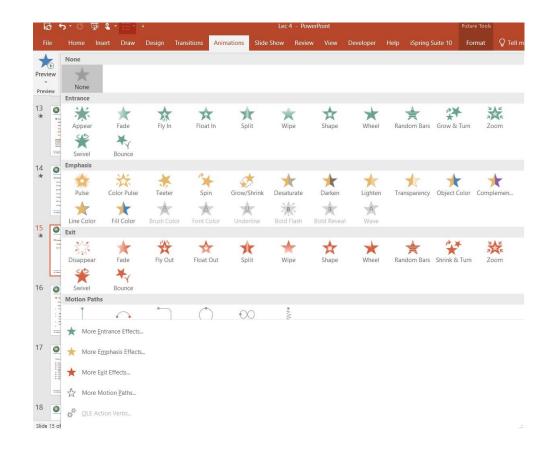

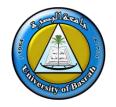

# Questions

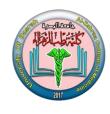

☐ The following questions are important to assessment yourself in this session try to answer it:

- 1. PowerPoint automatically opens with Windows (True or False?)
- 2. The file tab contains basic file commands. (True or False?)
- 3. You can only create a new presentation by lunching the PowerPoint program. (True or False?)
- 4. When you save a presentation with new name the old presentation is deleted (True or False?)

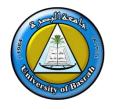

## MS PowerPoint Assignment

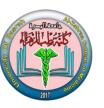

#### MS PowerPoint Assignment

Create a PowerPoint slide show with the contents given at the bottom of the page.

- ➤ Choose a topic to present (Your topic should be about the use of computer in Medicine)
- Select a suitable design template and appropriate slide layouts.
- Your first page should include the title and your name
- ➤ Graphics that can enhance your presentation may also be inserted. You can replace standard bullet symbols with other graphics.
- Add animation effects to the bullet items.
- ➤ Add transition and appropriate sound effects.
- ➤ Add a timing to automate your slide show.
- Number of Slides should not exceed 10 slides

#### Use

- 1. Design Template
- 2. Slide Layout
- 3. Text
- 4. Clipart
- 5. Bullets
- 6. Add Animation, Transition &
- 7. Sound Effects
- 8. Timings
- 9. Slide Shows

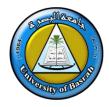

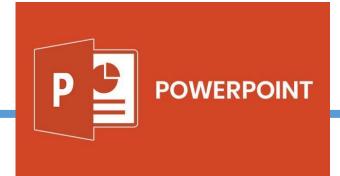

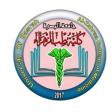

# Thank you